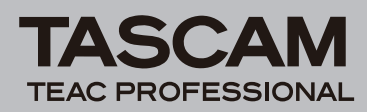

# **Neueste Firmwareversionen**

Betreiben Sie das Gerät immer mit der neuesten Firmwareversion. Die neueste Firmware finden Sie auf der Website von Tascam unter http://www.tascam.de.

# **Behobene Fehler**

### **Änderungen in Version 1.01**

- Durch eine Optimierung der Firmware wurde die Batterielebensdauer verlängert.
- Bei MP3-Aufnahmen wurde die Klangqualität von Abschnitten mit niedrigem Pegel verbessert.
- Manche MP3-Dateien wurden nicht ordnungsgemäß wiedergegeben. Der Fehler wurde behoben.

# **Die Versionsnummer der Firmware überprüfen**

Bevor Sie eine Aktualisierung der Firmware vornehmen, sollten Sie prüfen, welche Version in Ihrem DR-2d installiert ist.

- **1 Schalten Sie das Gerät ein.**
- **2 Drücken Sie die MENU-Taste.**

Die MENU-Seite erscheint.

**3 Markieren Sie mit dem Rad den Eintrag**  INFORMATION **(inverse Darstellung), und drücken Sie ENTER/MARK.** 

Die INFORMATION-Seite erscheint.

**4 Rufen Sie mithilfe des Rads die** SYSTEM (3/3)**- Seite auf und überprüfen Sie unter** System Ver. **die installierte Firmwareversion.** 

Wenn die installierte Version bereits dieselbe (oder eine höhere) Nummer als die Updateversion aufweist, ist keine Aktualisierung nötig.

### **Die Firmware aktualisieren**

#### **Wichtig**

*Vergewissern Sie sich vor dem Aktualisieren der Firmware, dass die Batterien über eine ausreichende Kapazität verfügen, oder verwenden Sie den Wechselstromadapter PS-P520. Bei unzureichender Batteriekapazität wird die Aktualisierung nicht durchgeführt.* 

- **1 Laden Sie von der Tascam-Website die neueste Firmwareversion herunter [\(www.tascam.de](www.tascam.com)).**
- **2 Schalten Sie den Recorder ein und verbinden Sie ihn mithilfe des USB-Kabels mit dem Computer.**

Der Computer erkennt den Recorder als Wechseldatenträger.

- **3 Kopieren Sie die Firmwaredatei in den UTILITY-Ordner des DR-2d.**
- **4 Wenn Sie die Datei übertragen haben, trennen Sie die Verbindung mit dem Computer in der vorgeschriebenen Weise und ziehen anschließend das**

#### **USB-Kabel heraus. Schalten Sie dann den Recorder aus.**

**5 Halten Sie nun die MENU- und die PLAY/PAUSE-Taste (**Á/π**)gedrückt, und schalten Sie das Gerät wieder ein.**

Der Recorder startet im Aktualisierungsmodus und zeigt die gefundene Firmware-Updatedatei an.

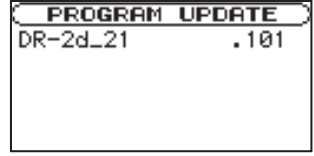

Die abgebildete Seite dient lediglich als Beispiel. Die tatsächlich angezeigten Informationen können davon abweichen.

#### **Anmerkung**

- *• Sollte diese Seite nicht angezeigt werden, schalten Sie das Gerät aus. Halten Sie die* **MENU***- und die* **PLAY/PAUSE***-Taste (*Á/π*) gedrückt, und schalten Sie das Gerät erneut ein. Halten Sie die* **MENU***- und die* **PLAY/PAUSE***-Taste (*Á/π*) so lange fest gedrückt, bis diese Seite erscheint.*
- *• Wenn Sie die Firmwaredatei von einem Mac aus in den UTILITY-Ordner kopiert haben, wird neben der eigentlichen Firmwaredatei eine weitere Datei mit der Zeichenfolge ".\_" am Beginn des Firmwaredateinamens angezeigt. Verwenden Sie die andere Datei und nicht diejenige mit dieser Zeichenfolge.*
- *• Die Seite enthält eine Liste mit den im UTILITY-Ordner befindlichen Firmware-Updatedateien. Die Liste enthält auch die in Schritt 3 in den Ordner kopierte Datei. Wenn der UTILITY-Ordner keine Firmware-Updatedatei enthält, erscheint die Meldung* No Update File*.*
- **6 Wählen Sie die Firmwaredatei (markieren Sie sie) und drücken Sie die ENTER/MARK-Taste.**

Zur Bestätigung erscheint der folgende Hinweis:

**PROGRAM UPDATE**  $DR-2d-21$  $1.00 \div 1.01$ Are you sure ?

Die aktuell installierte Firmwareversion erscheint links des Pfeils. Die zu installierende aktualisierte Datei sehen Sie rechts davon.

Die abgebildete Seite dient lediglich als Beispiel. Die tatsächlich angezeigten Informationen können davon abweichen.

**7 Drücken Sie ENTER/MARK, um die Aktualisierung zu starten.**

Sobald die Aktualisierung abgeschlossen ist, erscheint unten auf dem Display die Meldung Update Complete und das Gerät schaltet automatisch ab. Schalten Sie es wieder ein.

**8 Gehen Sie wie oben unter "Die Versionsnummer der Firmware überprüfen" beschrieben vor und prüfen Sie, ob unter** System Vers. **nun die aktualisierte Firmwareversion angezeigt wird.**

Damit ist die Aktualisierung der Firmware abgeschlossen.

**9 Verbinden Sie den Recorder via USB mit Ihrem Computer und löschen Sie die Firmware-Updatedatei aus dem UTILITY-Ordner.**